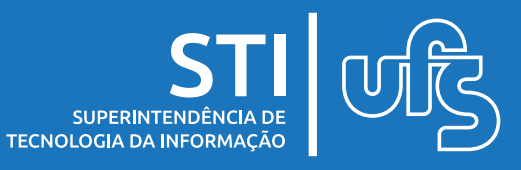

# **Objetivo**

O objetivo desse manual é ajudar o discente no procedimento de inscrição do processo seletivo de monitoria.

## **Tópicos**

1.Inscrever-se em seleção de monitoria

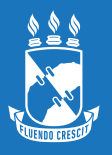

# **1. Inscrever-se em seleção de monitoria**

### **Observação: Para solicitar um auxílio é necessário antes aderir ao cadastro único e declarar a situação de vulnerabilidade.**

A adesão ao Cadastro Único pode ser feita através do seguinte Caminho:

### **Portal do Discente > Bolsas > Cadastro Único > Aderir ao Cadastro Único**

E a declaração pode ser feita através do seguinte caminho:

### **Portal do Discente > Bolsas > Situação de Vulnerabilidade Socioeconômica > Declarar Situação de Vulnerabilidade Socioeconômica**

Para informações mais detalhadas sobre os procedimentos citados acima, acesse o manual de Cadastro Único e Declaração de Vulnerabilidade nesse [link.](http://manuais.ufs.br/uploads/page_attach/path/9940/manual_ades_o_cadunico_e_declara__o_de_vulnerabilidade.pdf)

Para realizar a inscrição você deve selecionar as seguintes opções no portal do discente:

#### **Monitoria > Inscrever-se em seleção de monitoria**  ou através de **Bolsas > Oportunidades de bolsas**

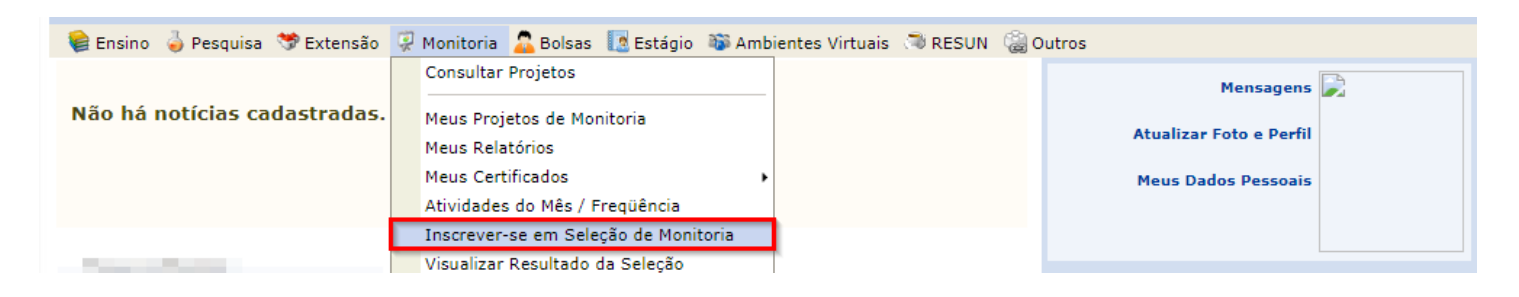

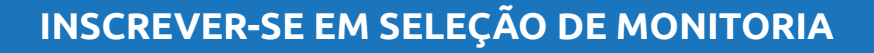

# **1. Inscrever-se em seleção de monitoria**

### Na tela de busca por oportunidades de bolsa selecione a opção MONITORIA

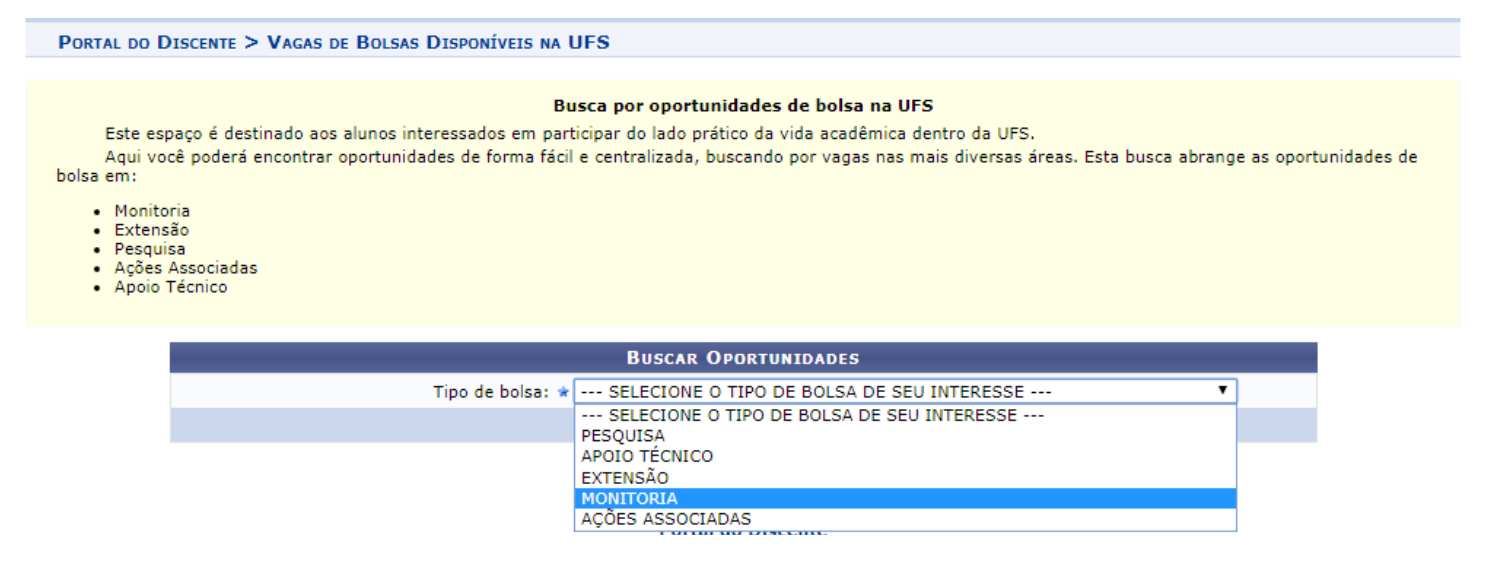

#### Selecione a bolsa que deseja se inscrever clicando no ícone de CADASTRAR INTERESSE (destacado abaixo):

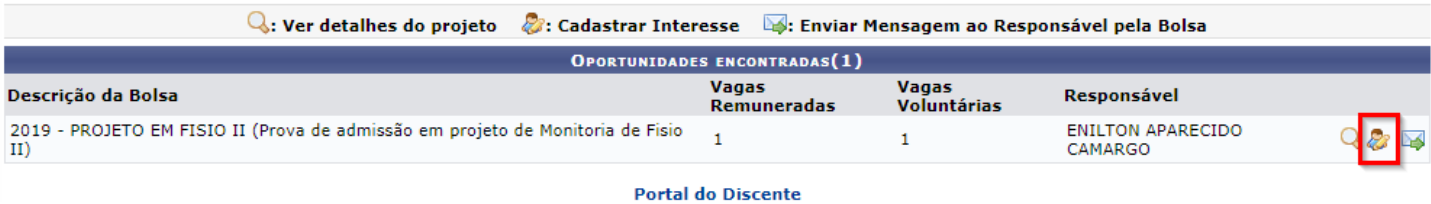

Na página seguinte você deve inserir os seus dados pessoais.

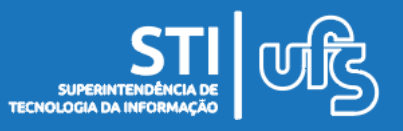

**INSCREVER-SE EM SELEÇÃO DE MONITORIA**

# **1. Inscrever-se em seleção de monitoria**

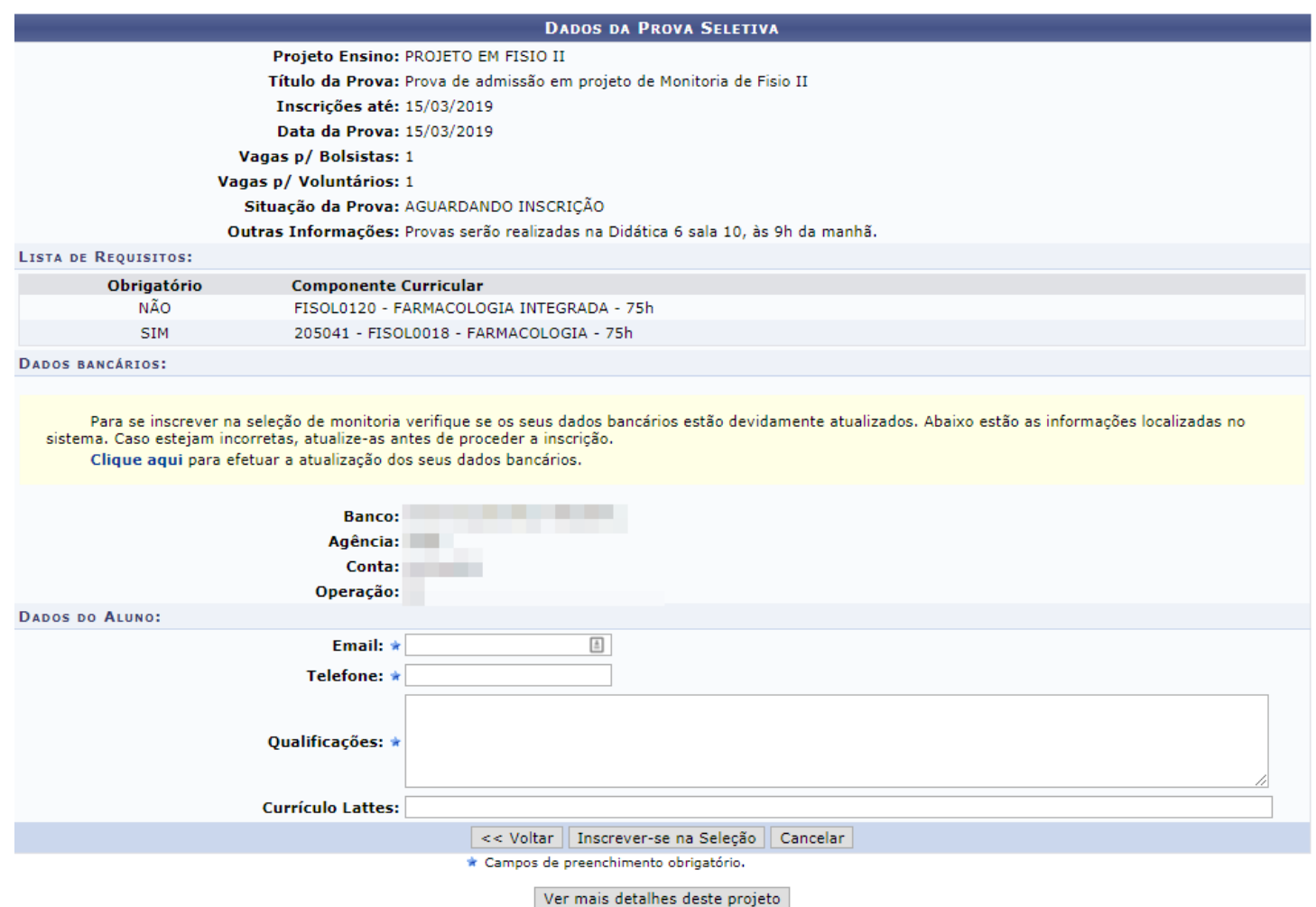

#### Confira todas as informações da prova do processo seletivo. Abaixo informe seu e-mail, telefone, suas qualificações e seu Currículo Lattes (OPCIONAL).

Finalize o processo em INSCREVER-SE NA SELEÇÃO!

A confirmação da inscrição na seleção será enviada para seu email cadastrado.

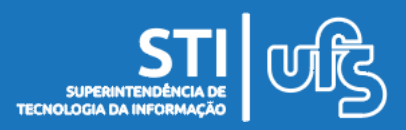

**INSCREVER-SE EM SELEÇÃO DE MONITORIA**